# Quicken for Windows Conversion Instructions

Quicken for Windows 2011-2014

Direct Connect to Web Connect

## Table of Contents

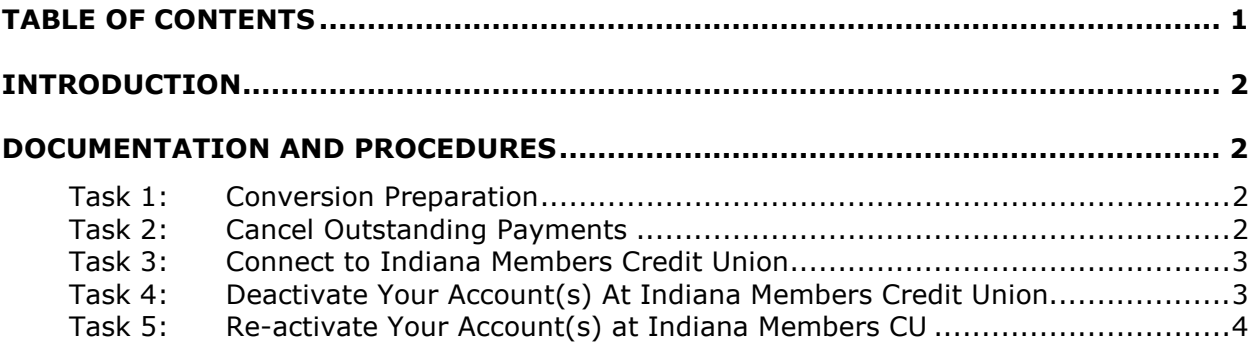

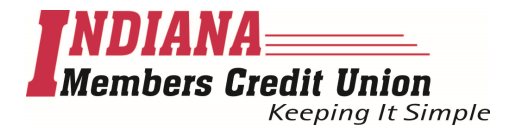

## Introduction

As Indiana Members Credit Union completes its system conversion, you will need to modify your Quicken settings to ensure the smooth transition of your data. To complete these instructions, you will need your login credentials for Indiana Members Credit Union's online banking solution, NetTeller.

It is important that you perform the following instructions exactly as described and in the order presented. If you do not, your service may stop functioning properly. This conversion should take 15–30 minutes.

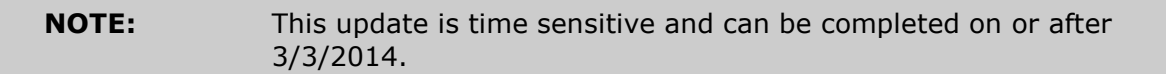

 This detour symbol indicates section instructions that are using bill pay in Quicken only. If you do not use Quicken to make online bill payments, you can skip these sections or steps.

### Documentation and Procedures

#### Task 1: Conversion Preparation

- 1. Backup your data file. For instructions to back up your data file, choose **Help** menu > **Quicken Help**. Search for **Backup Data File** and follow the instructions.
- 2. Download the latest Quicken Update. For instructions to download an update, choose Help menu > Quicken Help. Search for *Update Software* and follow the instructions.

#### Task 2: Cancel Outstanding Payments

If you are not a bill pay user in Quicken, you can skip this section.

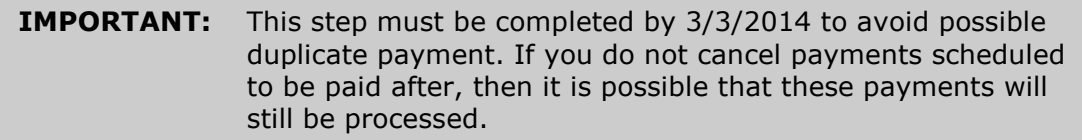

- 1. Choose Tools menu > Online Center.
- 2. Select Indiana Members Credit Union from the Financial Institution dropdown list.

3. On the Payments tab, select an account from which a payment is scheduled in the future.

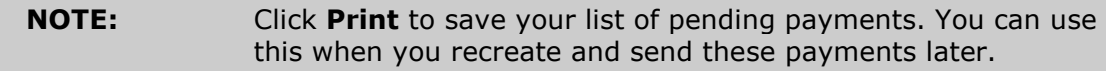

- 4. In the payment status list, you will cancel payments for each payee with a status that is schedule for delivery on a date after 3/3/2014. To do this, select the first payee and click **Cancel Payment**.
- 5. Perform steps 3 & 4 for all payments scheduled for delivery on a date after 3/3/2014.
- 6. On the toolbar, choose Repeating.
- 7. Select a payment instruction and click Delete. You will need to click Delete again in a confirmation window.
- 8. Repeat step 7 for each repeating payment instruction you have with your financial institution.

#### Task 3: Connect to Indiana Members Credit Union

- 1. Choose Tools menu > One Step Update.
- 2. Depending on how you manage financial institution passwords, you may be prompted to enter your Vault password at this time or to enter individual passwords in the One Step Update dialog.
- 3. In the One Step Update Settings dialog, make sure all items are checked and click Update Now.
- 4. If new transactions display in the **Online Update Summary**, accept them in your Quicken account register.

#### Task 4: Deactivate Your Account(s) At Indiana Members Credit Union

- 1. Choose Tools menu > Account List.
- 2. Click the **Edit** or **Edit Details** button of the account you want to deactivate.
- 3. In the Account Details dialog, click on the Online Services tab.
- 4. Click on **Deactivate** or **Deactivate Online Payment** (only available if you use bill pay services). Follow the prompts to confirm the deactivation.
- 5. Click Deactivate or Remove from One Step Update. Follow the prompts to confirm the deactivation.

**NOTE:** The name of the buttons referenced above may vary depending on the services you currently use and the version of Quicken you are using.

- 6. Click on the General or General Information tab. Remove the Account Number.
- 7. Remove the name of the Financial Institution. Click OK to close the window.
- 8. Repeat steps 2 7 for each account at Indiana Members Credit Union.

#### Task 5: Re-activate Your Account(s) at Indiana Members CU

- 1. Log in to Indiana Members CU's online banking solution, NetTeller, at imcu.org.
- 2. Download and import your transactions to Quicken.
- 3. Ensure you associate the account to the appropriate account already listed in Quicken. You will want to select Link or Exists in Quicken and select the matching accounts in the drop-down menu.

#### IMPORTANT: DO NOT select Create a new account or Create a new **Quicken account.** If you are presented with accounts you do not want to track in this data file, select Ignore - Don't Download into Quicken or click the Cancel button.

4. Repeat steps 2 – 3 for all of your accounts.

#### Thank you for making these important changes!